# **Humanecology.wisc.edu website documentation**

*Last updated august 13, 2021*

### **Lookahead Search**

If someone says they can't find something on the new site, the best way to address that issue is to add it to the lookahead search spreadsheet with keywords, and let that person know it is now a searchable term.

Note that the same lookahead search spreadsheet also serves the Advising site. The spreadsheet for the lookahead search is here:

[https://docs.google.com/spreadsheets/d/1cdmBtZNzR6sugPePfTbmvAqUB](https://docs.google.com/spreadsheets/d/1cdmBtZNzR6sugPePfTbmvAqUB-oNrmE2bwGj9tXEmCU/edit#gid=0)[oNrmE2bwGj9tXEmCU/edit#gid=0](https://docs.google.com/spreadsheets/d/1cdmBtZNzR6sugPePfTbmvAqUB-oNrmE2bwGj9tXEmCU/edit#gid=0)

Add the title, keywords, and the url. When you're done updating it, visit the Dashboard > Settings > Curated Search page:

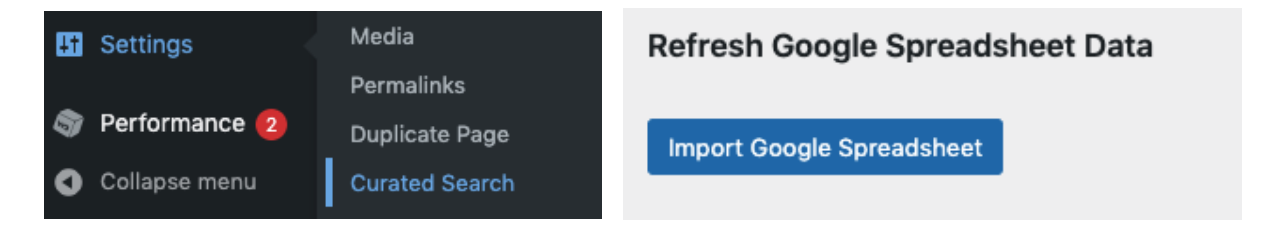

You can manually update the spreadsheet by clicking on "Import Google Spreadsheet." You should receive the following affirmative message at the top of that page:

# **UW Curated Search**

The Google Spreadsheet data was imported and saved.

The curated search plugin for UW Theme adds a curated, look-ahead s stored locally with your site as a JSON file.

#### **Google Spreadsheet**

If you didn't get an affirmative message, check to see that you have not used ampersands in the keyword column, and that there are no blank rows in the spreadsheet. You should be able to instantly check your new term in the search box to see if it worked.

The spreadsheet that controls the data on for the internship & alumni site list on Advising is here:<https://drive.google.com/drive/folders/1ItGYlFEpA3Uu5RruBF538QimFe30jfg-> -- you will also need to invoke an update in the back end in order for any updates to take effect.

### **Home Hero Carousel**

- Video
- Image/video size is 1600 x 650 px.

#### **Intro paragraphs**

- Top-level pages include an introductory paragraph of marketing pros. The type is larger and centered.
- The content lives in a 1-column text box with centered content.
- Toggle the "Format" function to get large type:

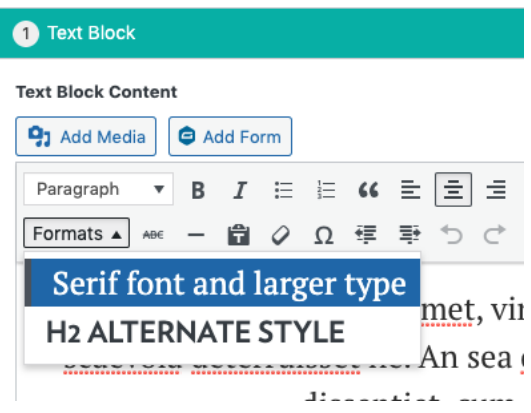

#### **News Posts module**

News posts appear on all the degree program pages, as well as on Community, Research, and Alumni & Friends. Pulling posts can be automated in the future, but until there is a consistent taxonomy, I have been pulling "individual" posts. This is the posts module on ["Community"](https://humanecology.wisc.edu/community/) :

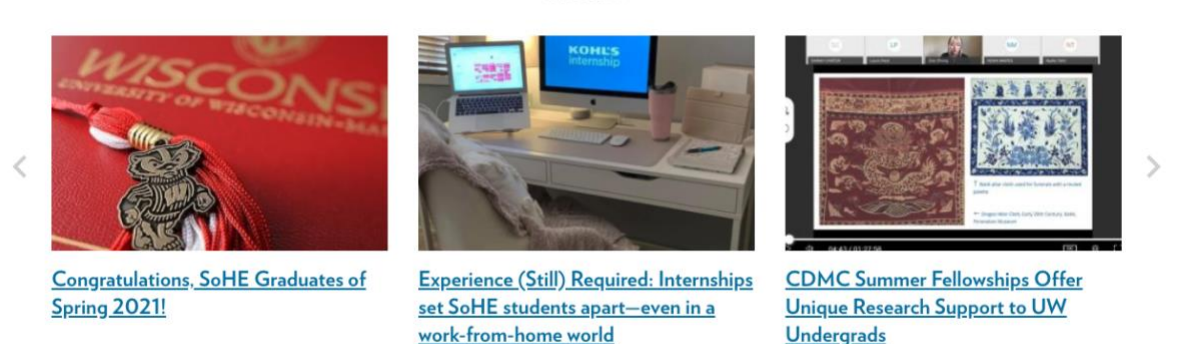

**News** 

See all news >

And this is what it looks like in the back end of that page:

One Column Page Elements

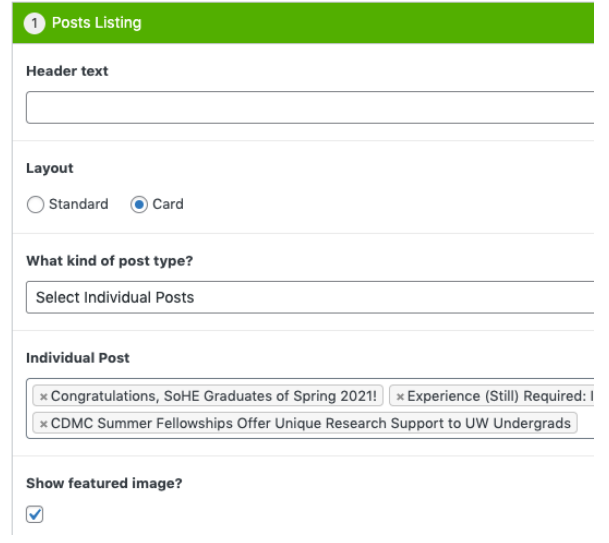

In order to update and automate this page, you must create a new category of posts called "Community." When you have a news item that you want to appear on this page, tag it "community", and change the module from "Individual posts" to "Posts by Categories" and select "Community" from the dropdown menu of "Post Category"

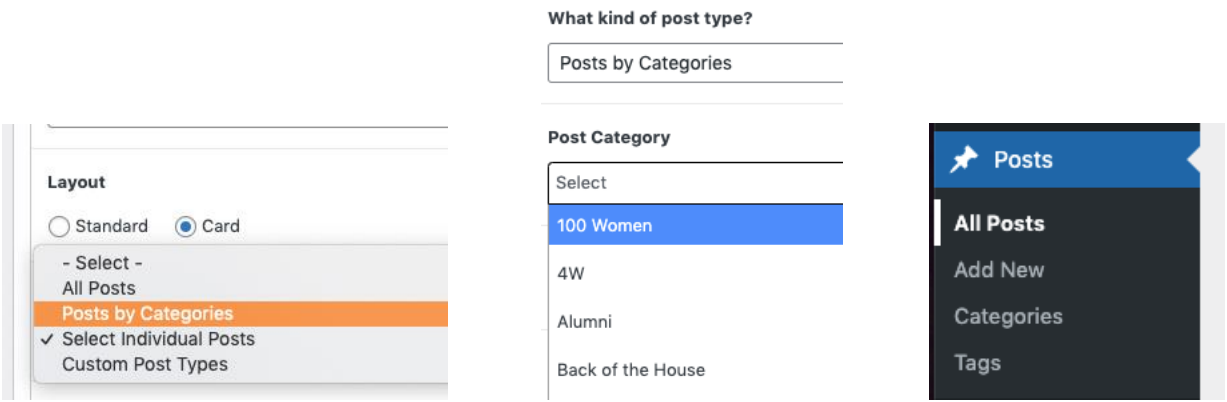

You can create new categories at any time. Your old categories have all been pulled in -- you may want to delete or retire some of them. Deleting a category will not delete those posts.

#### **Story carousel**

This module accommodates stories and links out to posts, typically. You manually curate the best stories for that page. Examples are on News & Events, Research, and Community. It can only be used in a 1-column format.

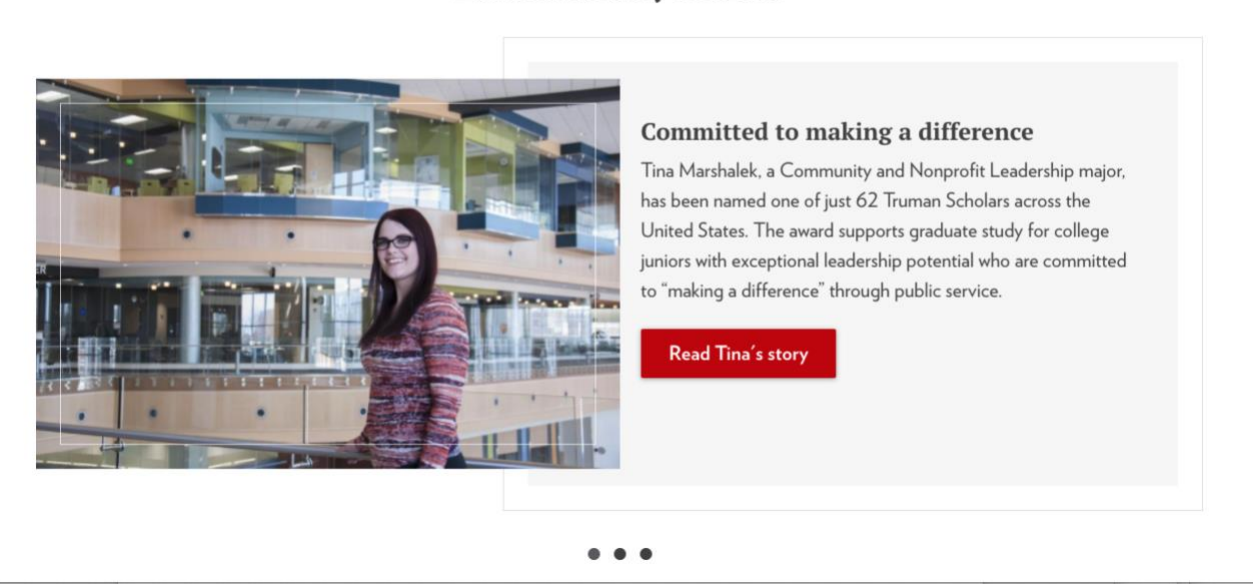

# Once you select a 1-column format, you'll name your section (this one is called "Extraordinary Stories"); and add the Page Element called "Story Carousel"

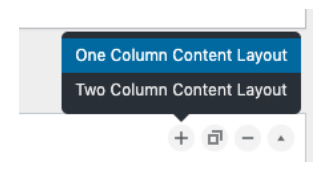

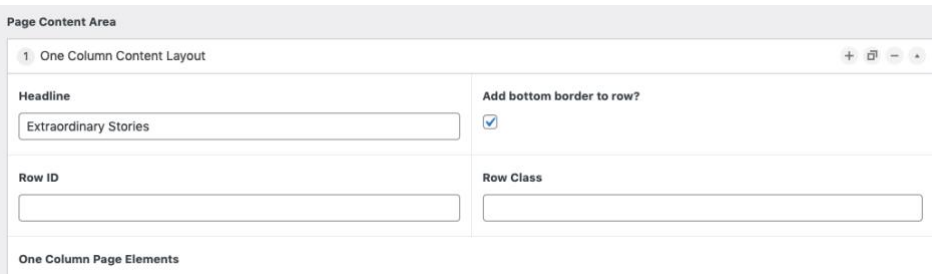

#### **Extraordinary Stories**

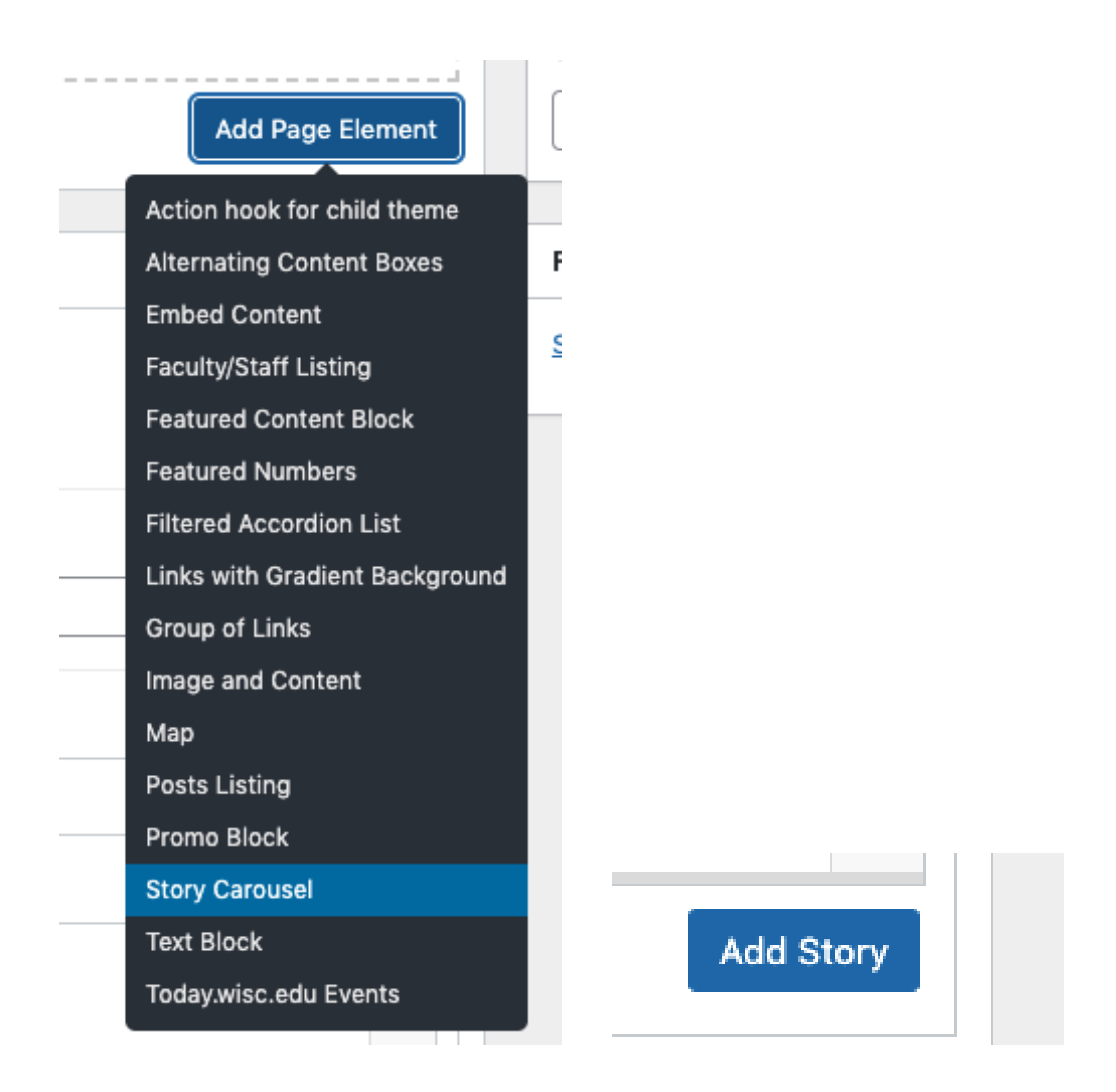

By looking at the back end of this [Community](https://humanecology.wisc.edu/community/) page, you can see you'll need a 900 x 600 minimum image, a story title, a story description, link title, and an internal or external link. To add another story, select "Add Story" at the bottom of the page element. I have written slightly different headlines for these stories than what appears on the post, contextualizing the story for the audience of that page.

#### **Promo Block**

On the [Community](https://humanecology.wisc.edu/community/) page is a Promo block. Place an image, making sure to set image opacity to ensure that the language is readable on top of an image. You have options around the positioning of content: Left, right, centered. The promo block can also be used in a 2-column format. Use this module to highlight specific initiatives or events. Below are 3 examples:

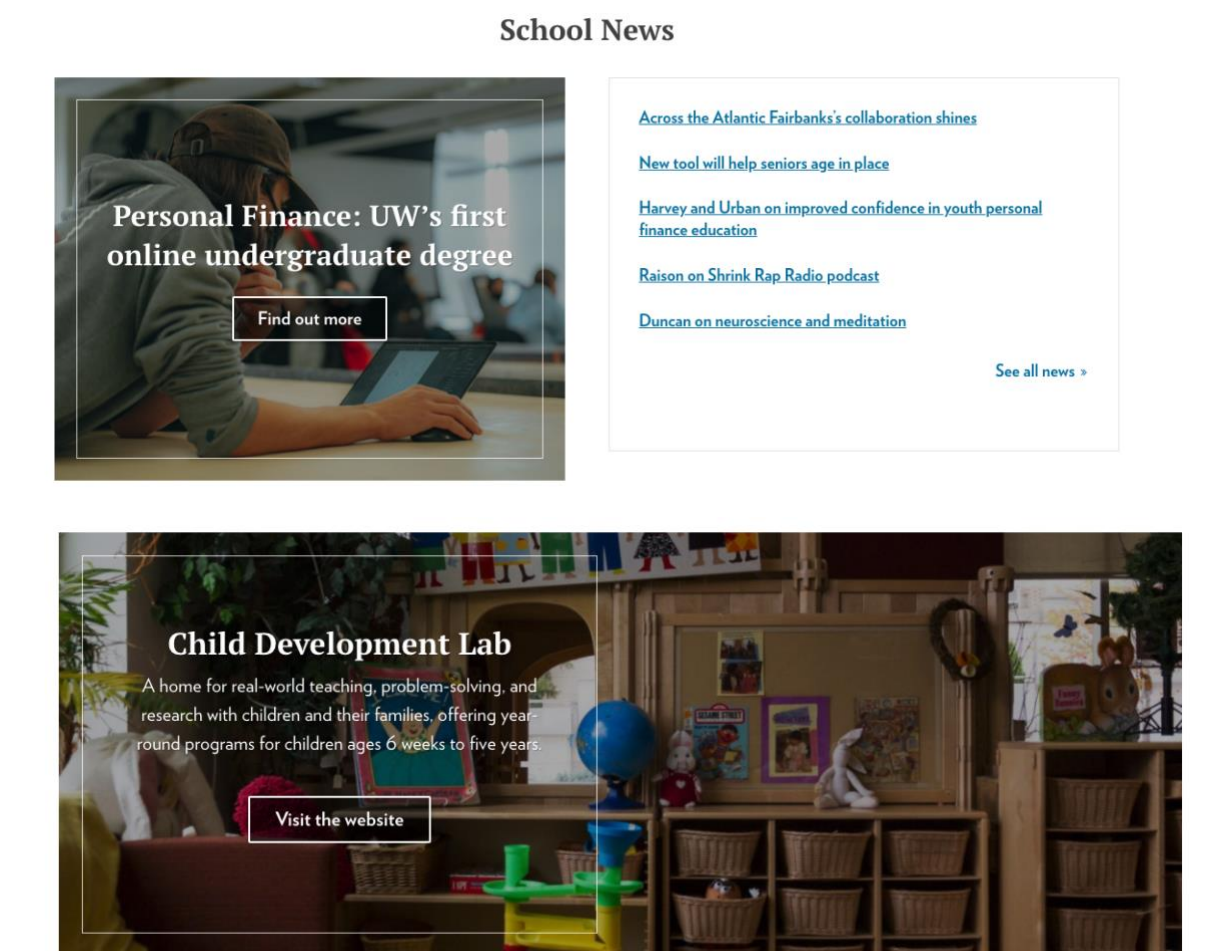

# **Threads Design & Fashion Event**

Showcasing the work by students in the Textiles and Fashion Design major, the annual fashion show is visual collaboration produced by students from across the UW campus. An event studded with runway, music, performance. Each year is unique, reflecting current social themes through runway, music, performance, lights, video and more.

Visit the Threads website

### **Prefooters**

In the dashboard view, you'll see an item for Prefooter links.

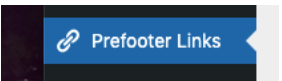

Examine this page closely. You'll see that you can control where the prefooters show up, and their colors: Red white or blue. Currently there are 2 prefooters and the search box.

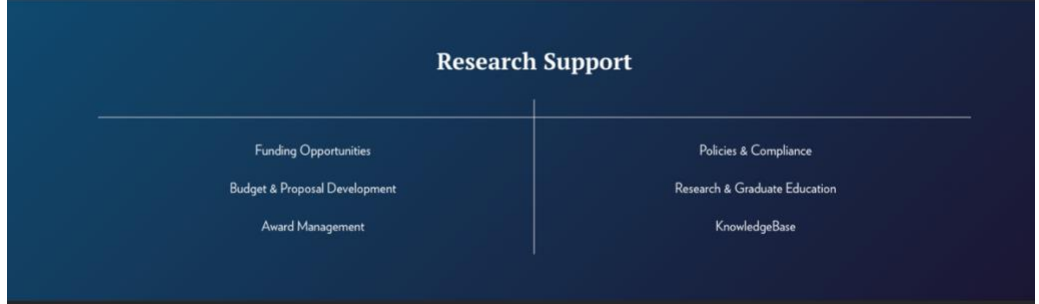

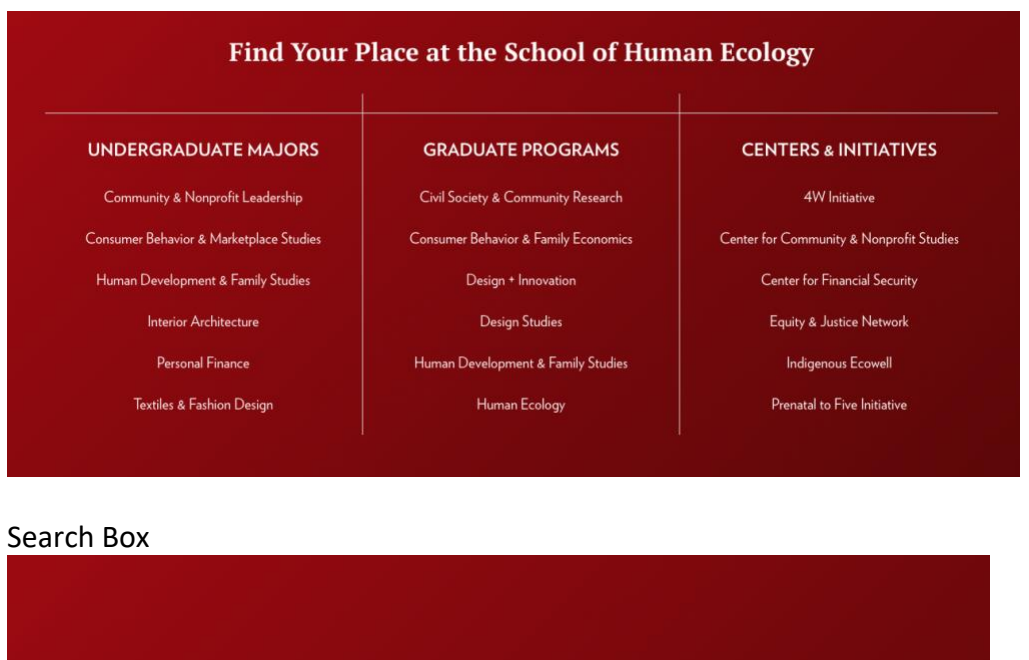

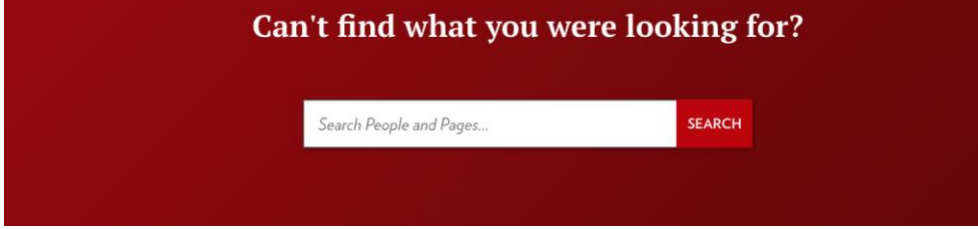

The regular footer, in black, is accessed through the Customizer or Appearance -> Menus.

## **Links with Gradient Backgrounds**

The following examples all use the 1-column page element called "links with gradient backgrounds" – with light gray, dark gray and red being style options. All of the items link out to pages or posts.

# Leadership, Vision and History

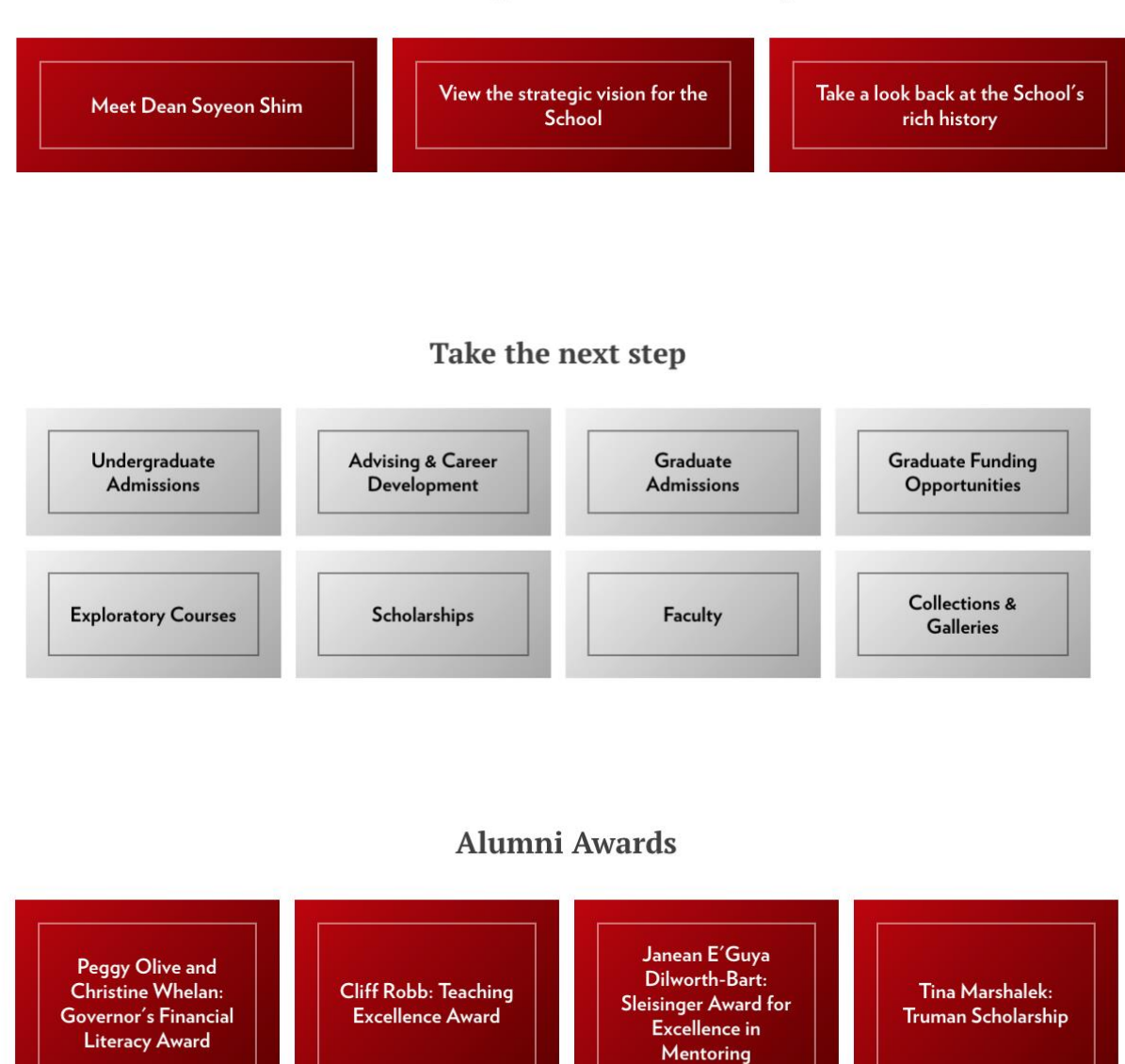

### **Other style nuances**

There are many options in the back end for creating the stylized look on pages. They include the borders, hatched lines, and shaded boxes. You can experiment with them to get a feel for how they work. Here's what they look like in the back end:

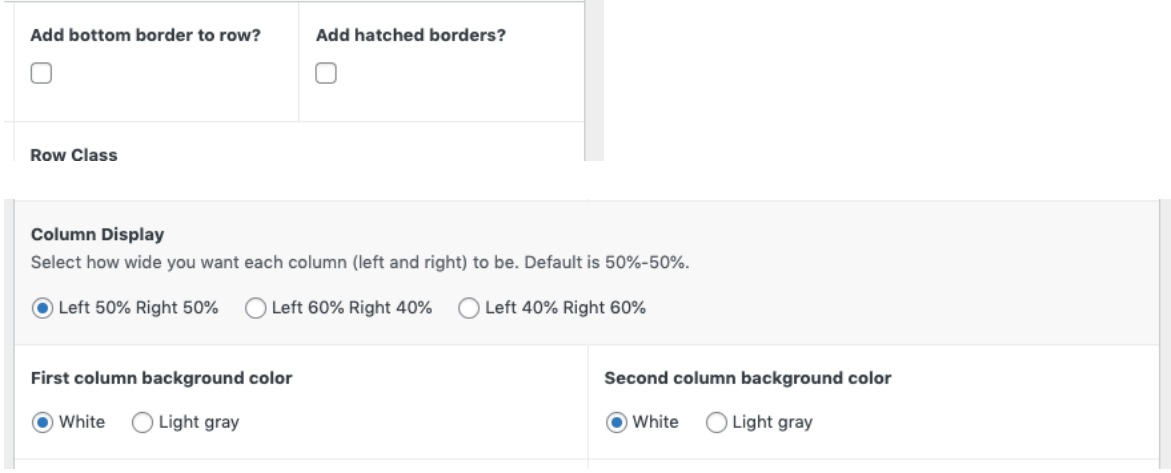

 $\sim$ 

### **Metadata**

For the best search engine optimization, there is a section of each page's back end for metadata, including social cards It looks like this, and is toward the bottom of each page:

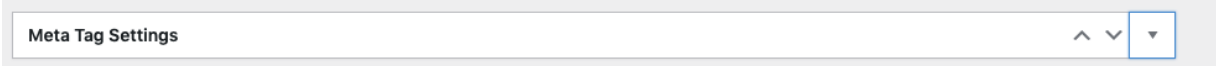

We have set up the descriptions for the main menu items, but it is up to you to set the rest. You should write metada with SEO in mind: Use words that best describe the page and what people will be looking for.